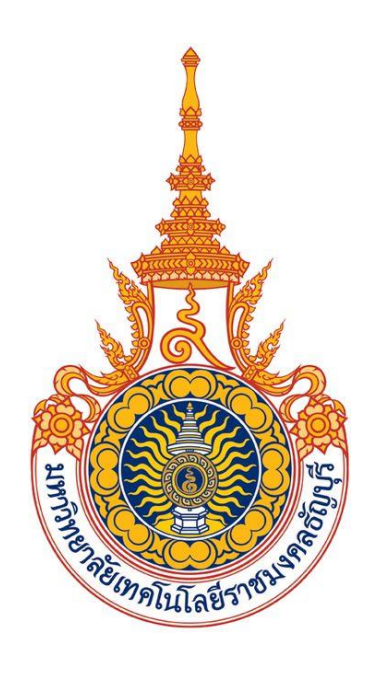

# **คู่มือการใช้งานขอลงทะเบียนถอน (ติด W) ออนไลน์ ผ่าน Mobile (ส าหรับนักศึกษา) มหาวิทยาลัยเทคโนโลยีราชมงคลธัญบุรี**

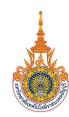

# **สารบัญ**

# **หน้า การขอลงทะเบียนถอน (ติด W) ออนไลน์ ผ่าน [Mobile......................................................................................3](#page-2-0)** การเข้าใช้งาน [Mobile Application RMUTT Student master Service](#page-2-1)..................................................3 เข้าสู่ระบบการใช้งาน [.............................................................................................................................4](#page-3-0) บันทึกค าร้องขอถอน (W) ออนไลน์[..........................................................................................................5](#page-4-0) ยกเลิกค าร้องขอถอน (W) [.......................................................................................................................8](#page-7-0) ติดตามผลค าร้องขอถอน (W) [..................................................................................................................9](#page-8-0) ข้อความแจ้งเตือน Push Notification[.....................................................................................................9](#page-8-1)

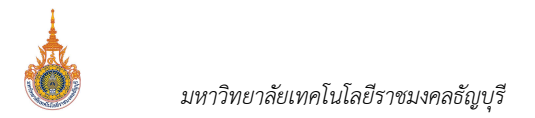

# <span id="page-2-0"></span>**การขอลงทะเบียนถอน (ติด W) ออนไลน์ ผ่าน Mobile**

นักศึกษาสามารถเข้าสู่ระบบโดยระบุรหัสประจำตัว และรหัสผ่านเดียวกับระบบบริการการศึกษาออนไลน์ของมหาลัยฯ ส าหรับ Smart Phone ในระบบปฎิบัติการ IOS และ Android ซึ่งวิธีการใช้งานตามขั้นตอนดังนี้

### <span id="page-2-1"></span>**การเข้าใช้งาน Mobile Application RMUTT Student master Service**

1. เข้าสู่การใช้งานระบบโดยสัมผัสที่ Application RMUTT Student master Service ดังรูป

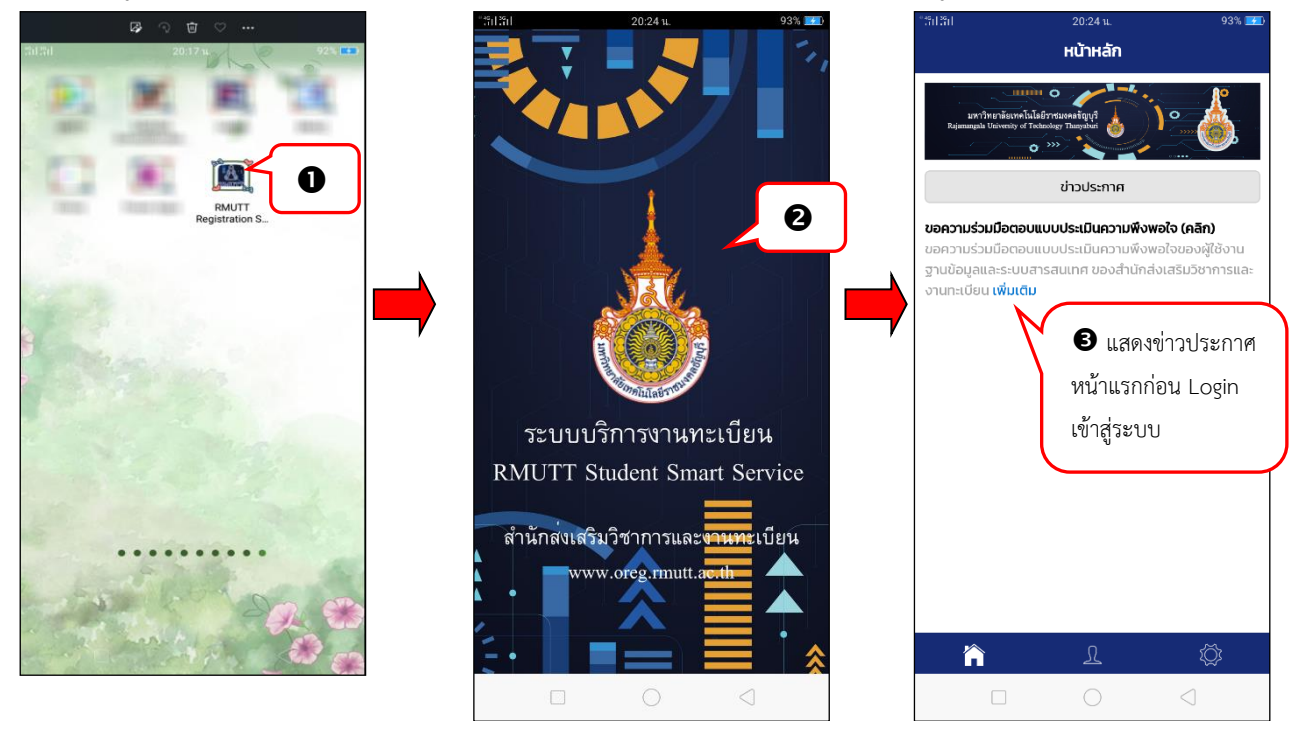

- 2. เข้าสู่ระบบ Application RMUTT Student master service
- 3. จากนั้นจะเข้าสู่หน้าจอหลัก โดยหน้าจอดังกล่าวจะแสดงข่าวประกาศที่มหาวิทยาลัยฯ ต้องการประชาสัมพันธ์ให้ทราบ

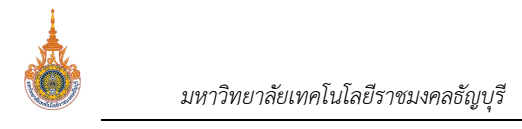

SHAWNU RMUTT WIFI

## <span id="page-3-0"></span>**เข้าสู่ระบบการใช้งาน**

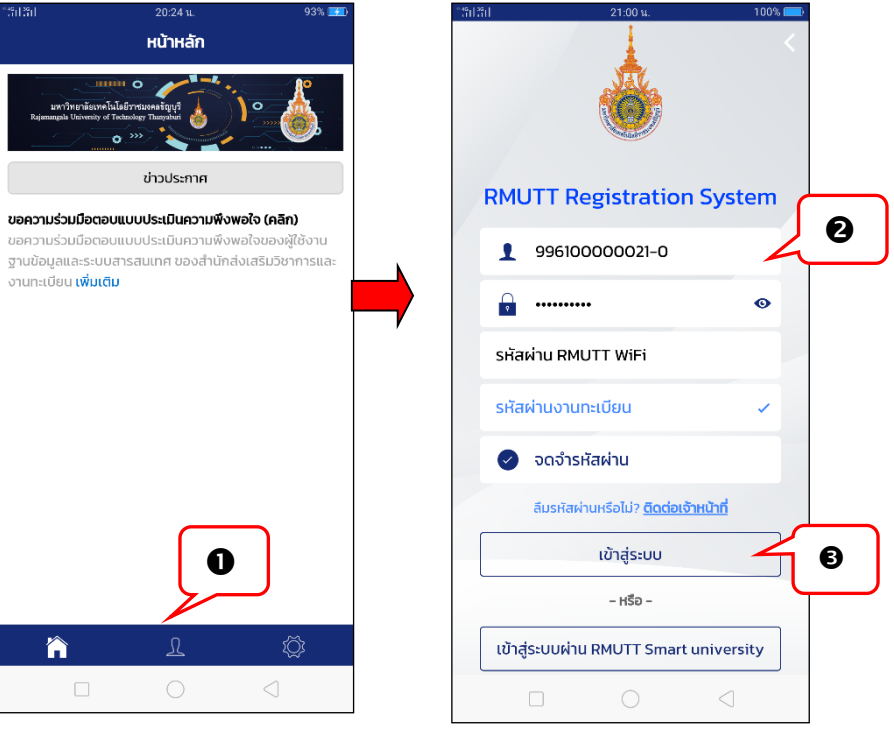

 $\Omega$ 

- 1. จากหน้าจอหลัก ให้สัมผัสที่
- 2. ระบบแสดงหน้าจอให้ระบุรหัสประจำตัว และรหัสผ่านเข้าใช้งาน โดยนักศึกษาสามารถเลือก Login เข้าใช้งานระบบได้ 2 ช่องทาง ได้แก่

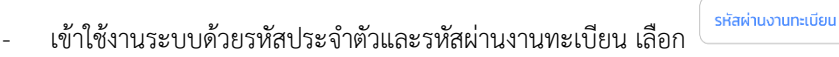

- เข้าใช้งานระบบด้วยรหัสประจ าตัวและรหัสผ่าน RMUTT WiFi เลือก
- 3. สัมผัสที่

*คร* โดยทั้ง 2 รูปแบบสามารถเลือกจดจำรหัสผ่านได้ (หากเลือกจดจำรหัสผ่าน เมื่อเข้าสู่ระบบในครั้งต่อไปจะสามารถเข้าใช้ *งานได้โดยคีย์ส่วนตัว)*

- 4. หากเข้าสู่ระบบสำเร็จ จะปรากฏหน้าจอแสดงประวัตินักศึกษา และแถบเมนูการใช้งานสำหรับนักศึกษา
- 5. สัมผัสที่เมนู เพื่อเข้าสู่หน้าจอแสดงเมนูการใช้งาน ดังรูป

เข้าสู่ระบบ

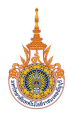

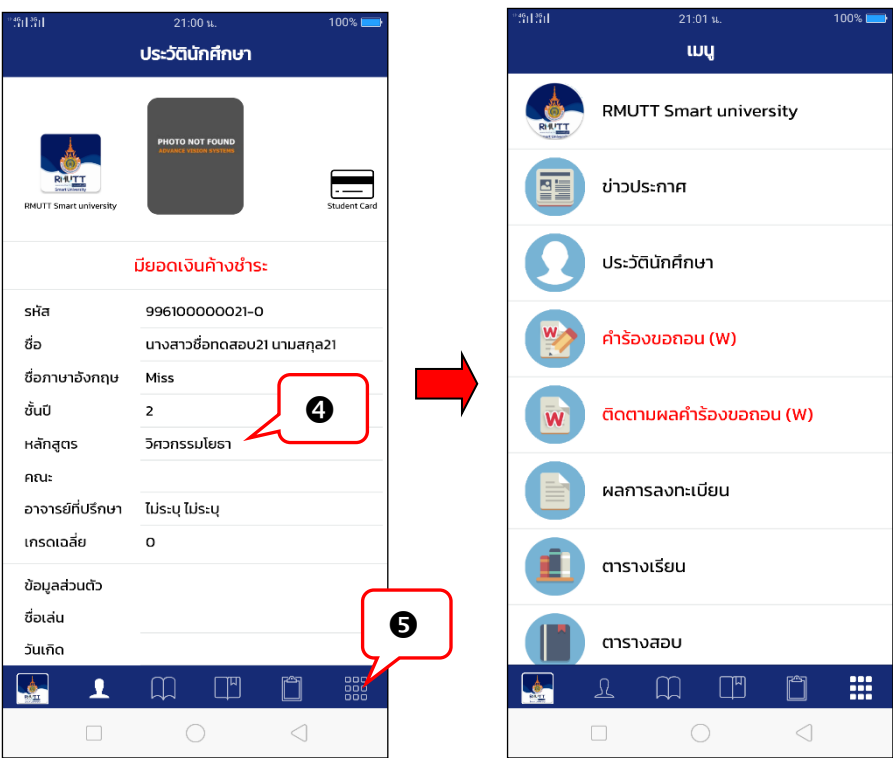

## <span id="page-4-0"></span>**บันทึกค าร้องขอถอน (W) ออนไลน์**

.<br>ภายหลังจากนักศึกษา Login เข้าใช้งานระบบบริการการศึกษาสำเร็จและสัมผัสที่เมนู <sup>ออออ</sup> จะปรากฏ **เมนู คำร้องขอ ถอน (W)** หากอยู่ในช่วงการขอถอน (ติด W) ออนไลน์เท่านั้น ขั้นตอนดังนี้

- 1. สัมผัสที่เมนูค าร้องขอถอน (ติด W)
- 2. ปรากฏรายวิชาที่นักศึกษาลงทะเบียนไว้แล้วในปีภาคการศึกษาปัจจุบัน ลงทะเบียนระบบเมนูการใช้งานที่สามารถใช้ งานได้ โดยเมนู คำร้องขอถอน (ติด W) จะแสดงเมื่ออยู่ในช่วงการยื่นคำร้องขอลงทะเบียนถอน (ติด W) เท่านั้น
- 3. สามารถสัมผัสที่ข้อความ (คลิก) เพื่อศึกษารายละเอียดการถอนรายวิชา (ติด W)
- 4. ปรากฏรายละเอียดหมายเหตุการถอนรายวิชา (ติด W)

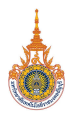

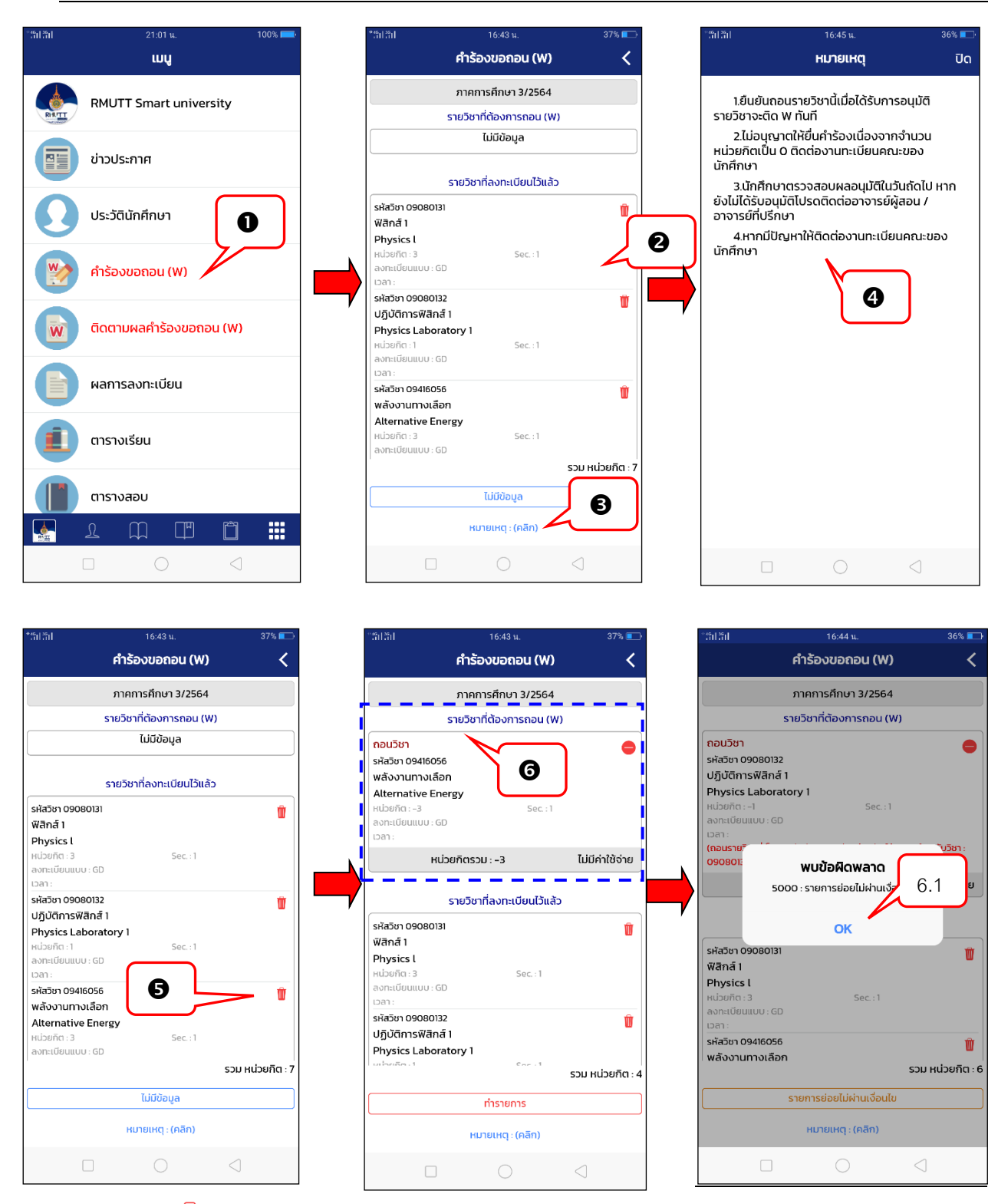

- 5. สัมผัสที่ ด้านหลังรายวิชาที่ต้องการขอถอน (ติด W) โดยนักศึกษาสามารถถอนรายวิชาได้มากกว่า 1 วิชา ในการ ยื่นคำร้องขอถอนรายวิชาแต่ละครั้ง และจะสามารถยื่นคำร้องขอถอนรายวิชา (ติด W) ได้ใหม่เมื่อคำร้องก่อนหน้าได้รับ การพิจารณาจากอาจารย์ที่ปรึกษาแล้ว
- 6. ระบบจะนำรายวิชาที่ต้องการถอน (ติด W) แสดงในพื้นที่แสดงรายวิชาที่ต้องการถอนติด (ติด W) กรณีมีการถอนรายวิชาดังกล่าว ติดเงื่อนไขรายวิชาบังคับก่อน (Prerequisite) ระบบจะแสดงข้อความแจ้งเตือนดังรูป เพื่อให้นักศึกษาสามารถถอนรายวิชาดังกล่าวได้นักศึกษาจะต้องถอนรายวิชาบังคับร่วมที่ลงทะเบียนไว้ด้วยตามที่ระบบแจ้ง เตือน ขั้นตอนดังนี้

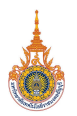

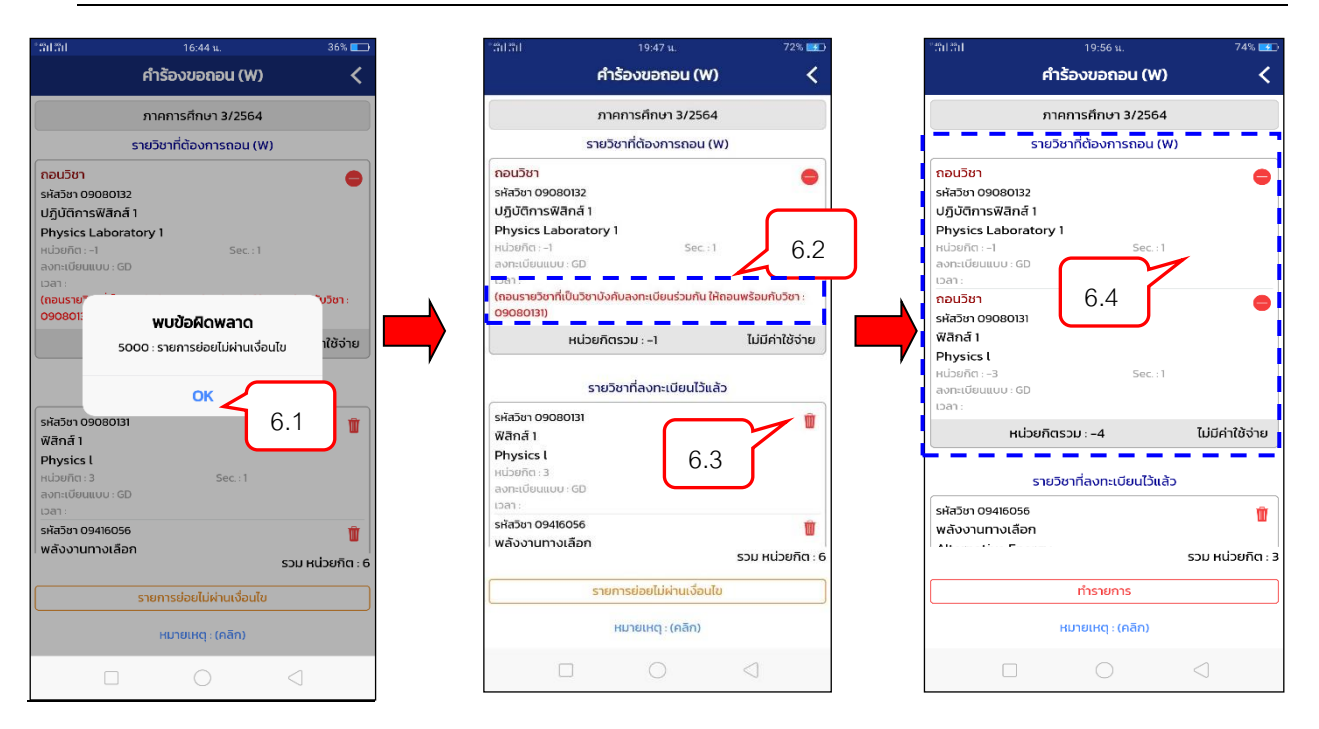

- 6.1 สัมผัสที่
- 6.2 ปรากฏข้อความแจ้งเตือนสาเหตุที่ไม่สามารถถอนรายวิชา (ติด W) ได้
- 6.3 สัมผัสที่ ด้านหลังรายวิชาที่เป็นเงื่อนไขการขอถอน (ติด W)ตามที่ระบบแจ้งเตือนในขั้นตอนที่ 6.2 เพื่อให้ สามารถถอนรายวิชาได้
- 6.4 ระบบจะนำรายวิชาที่ต้องการถอน (ติด W) แสดงในพื้นที่แสดงรายวิชาที่ต้องการถอน (ติด W)

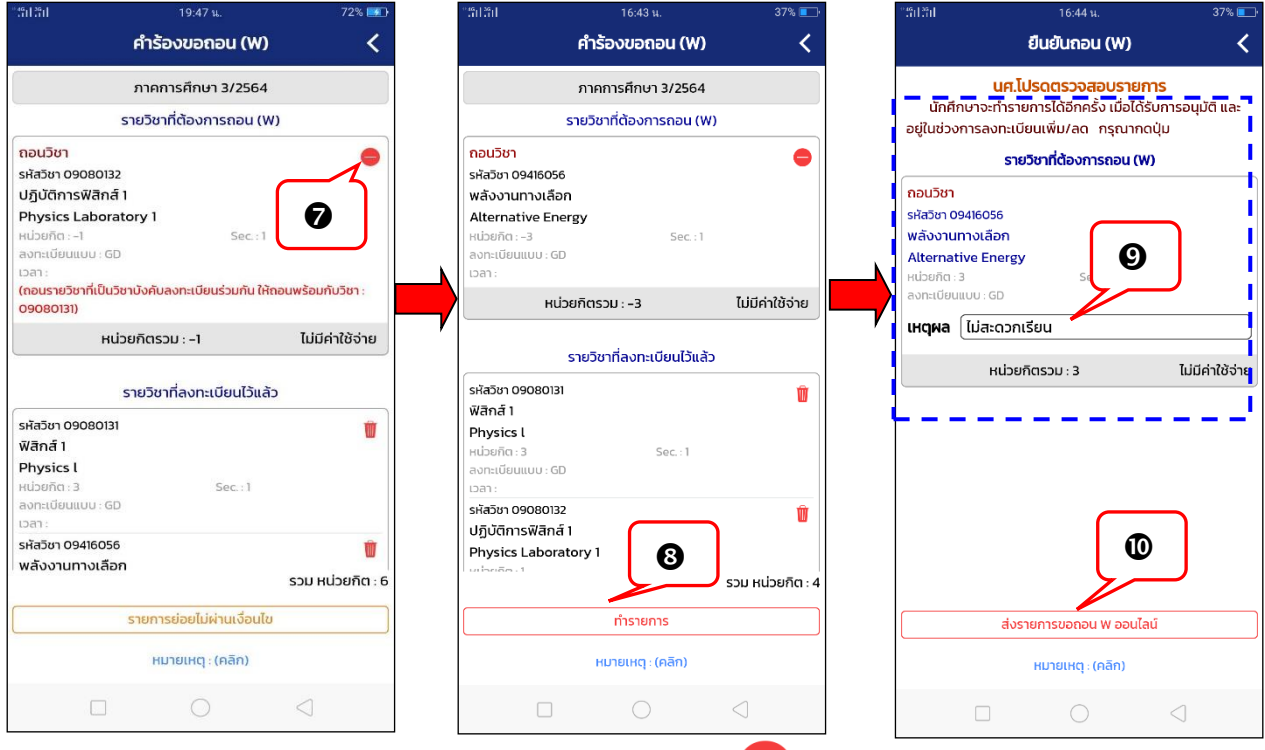

7. หรือหากต้องการเปลี่ยนแปลงรายวิชาที่ต้องการถอน ให้สัมผัสที่ พี่แสดงอยู่ด้านหลังรายวิชา

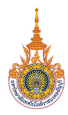

8. หากรายวิชาที่ต้องการถอน (ติด W) ไม่ติดเงื่อนไขใดๆ แล้ว หากต้องการยื่นคำร้องขอถอน (ติด W) ให้สัมผัสที่

ทำรายการ

- 9. ระบบจะให้นักศึกษาระบุเหตุผลการขอถอนรายวิชา (ติด W)
- 10. จากนั้นสัมผัสที่ <sup>ไ</sup>พลังขอขอขอของของและ แพื่อยื่นคำร้องขอถอน (ติด W) เพื่อให้อาจารย์ผู้สอน

และอาจารย์ที่ปรึกษาพิจารณาการขอถอน (ติด W) ต่อไป

## <span id="page-7-0"></span>**ยกเลิกค าร้องขอถอน (W)**

นักศึกษาสามารถยกเลิกค าร้องขอถอน (ติด W) ได้เฉพาะรายการค าร้องที่ยังไม่ได้รับการ **"รับทราบ"** จากอาจารย์ผู้สอน/ผู้มี สิทธิ์รับทราบเท่านั้น โดย**เมนู ติดตามผลค าร้องขอถอน (W)** จะปรากฏในช่วงการขอถอน (ติด W) ออนไลน์เท่านั้น ขั้นตอนดังนี้

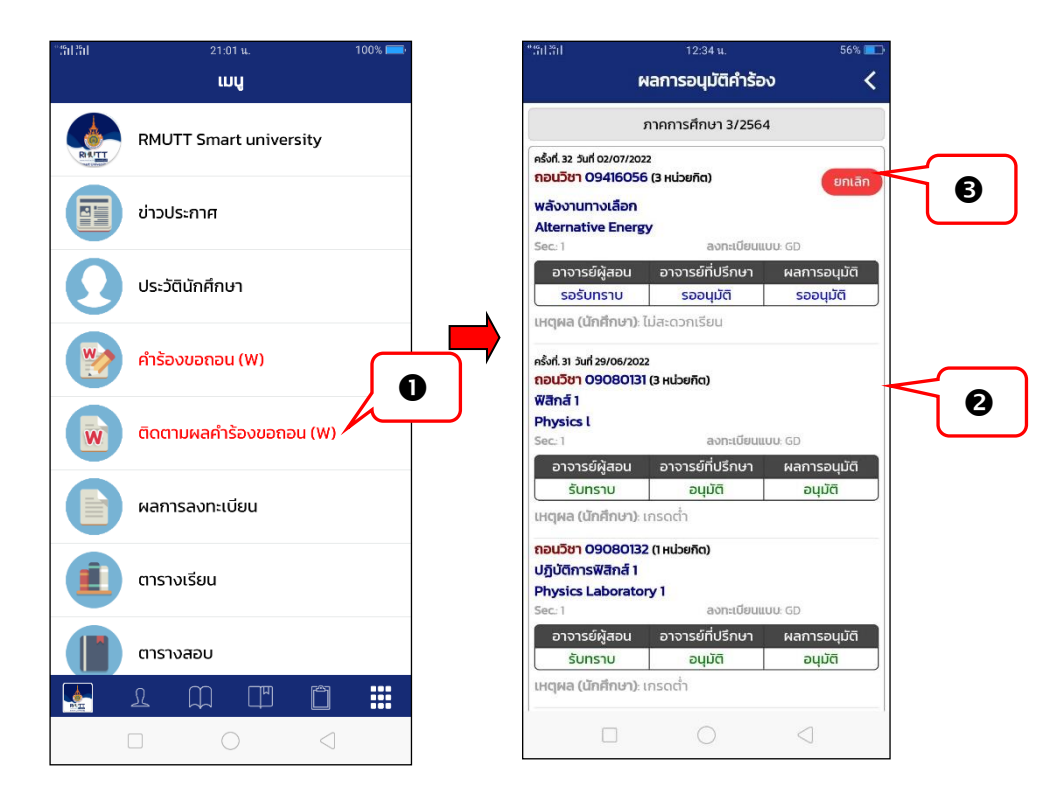

- 1. สัมผัสที่เมนู ติดตามผลคำร้องขอถอน (W)
- 2. ปรากฏข้อมูลรายการคำร้องขอถอน (ติด W)
- 3. หากนักศึกษาต้องการยกเลิกคำร้องขอถอน (ติด W) สามารถดำเนินการได้โดยคลิกที่ <sup>(ยกเลิก</sup>) ด้านหลังรายการที่ ต้องการ

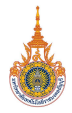

## <span id="page-8-0"></span>**ติดตามผลค าร้องขอถอน (W)**

.ภายหลังจากนักศึกษายื่นคำร้องขอถอน (ติด W) นักศึกษาสามารถตรวจสอบรายการคำร้องขอถอน (ติด W) ได้จาก **เมนู ติดตามผลค าร้องขอถอน (W)** โดยเมนูดังกล่าวจะปรากฏในช่วงการขอถอน (ติด W) ออนไลน์เท่านั้น ขั้นตอนดังนี้

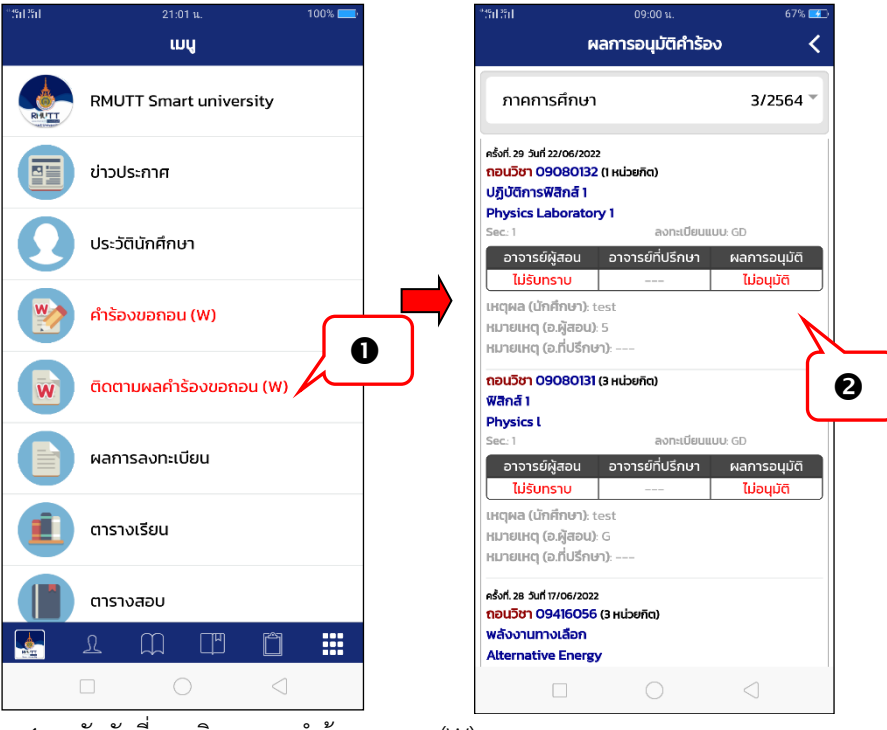

- 1. สัมผัสที่เมนู ติดตามผลค าร้องขอถอน (W)
- 2. ปรากฏผลการอนุมัติคำร้องข้อมูลรายการคำร้องขอถอน (ติด W) พร้อมเหตุผลประกอบการพิจารณาอนุมัติ/ไม่อนุมัติ การขอถอน (ติด W)

 $\ll$  กรณีรายการคำร้องถูกปรับสถานะเป็น "**ไม่รับทราบ**" หรือ "ไม่อนุมัติ" นักศึกษาสามารถยื่นคำร้องขอถอน (ติด W) *ในรายวิชาดังกล่าวเข้ามาใหม่ได้* 

## <span id="page-8-1"></span>**ข้อความแจ้งเตือน Push Notification**

ระบบมีการส่งข้อความแจ้งเตือน Push Notification เมื่ออาจารย์ผู้สอน หรืออาจารย์ที่ปรึกษาพิจารณาผลคำร้องขอ ลงทะเบียนถอน (ติด W) ของนักศึกษาแล้ว ดังรูป

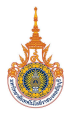

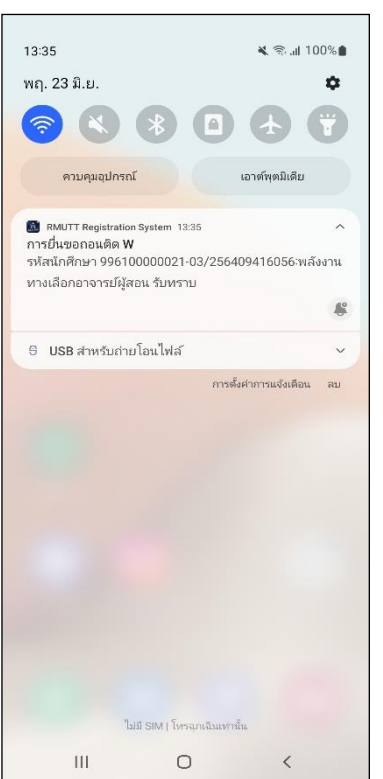

ตัวอย่าง Push Notification ส่งถึงนักศึกษา เมื่ออาจารย์ผู้สอนพิจารณาผล "รับทราบ/ไม่รับทราบ"

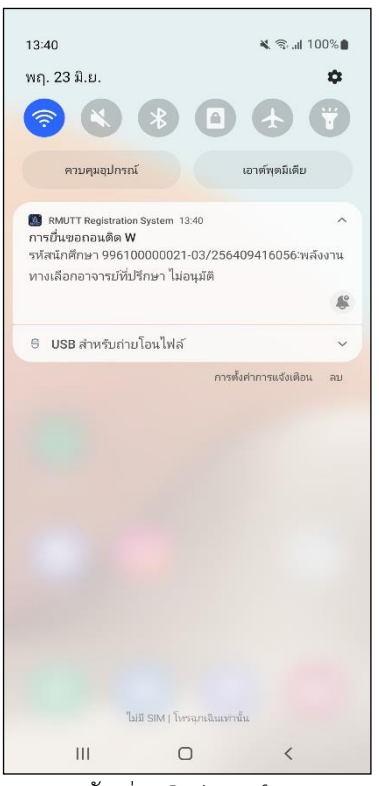

ตัวอย่าง Push Notification ส่งถึงนักศึกษา เมื่ออาจารย์ที่ปรึกษาพิจารณาผล "อนุมัติ/ไม่อนุมัติ